# HOW TO INSTALL / REINSTALL WINDOWS: THE ULTIMATE GUIDE

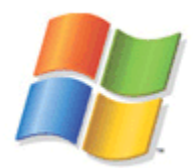

## A SELF-HELP, NO-FRILLS, GET-TO-THE-POINT VIDEO AND EBOOK GUIDE

Revision: 12/29/2002

by Dennis Faas, infopackets editor [http://www.infopackets.com](http://www.infopackets.com/)

## TABLE OF CONTENTS

- 1. [WHICH OPERATING SYSTEM ARE YOU CURRENTLY USING?](#page-5-0)
- 2. [BACKING UP IMPORTANT STUFF](#page-7-0)
- 3. [PREPARING THE HARD DRIVE FOR FORMAT](#page-8-0)
- 4. [CREATE A STARTUP DISK](#page-9-0)
- 5. [RESTART YOUR SYSTEM; BOOT FROM THE STARTUP DISK](#page-10-0)
- 6. [VERIFY THE WINDOWS HARD DRIVE / PARTITION](#page-11-0)
- 7. [FORMAT THE HARD DRIVE](#page-13-0)
- 8. [INSERT THE WINDOWS CD AND INSTALL](#page-18-0)
- 9. [DURING THE INSTALL](#page-21-0)
- 10. [AFTER THE INSTALL](#page-22-0)

## FREE WINDOWS NEWSLETTER – 3x a week!

**Mom always said, "The best things in life are Free!"** 

**She wasn't kidding.** 

**There's lots of cool tips and tricks discussed in our free Windows newsletter, plus answers to frequently asked computer questions.** 

**So, if you haven't subscribed yet – get your butt in gear and subscribe now!** 

**It's FREE!** 

**Did I mention that already?** 

**<http://www.infopackets.com/windows+newsletter.htm>**

## **HOW TO USE THIS E-BOOK**

This book was produced with Adobe Acrobat version 5. Adobe Acrobat offers document portability on IBM and Macintosh platforms. Because of Acrobat's many features, it is widely used in conjunction with e-books and computer manuals.

This section will briefly explain a few of the most important functions used in Acrobat.

- ₩ The Hand Tool is used to click on links within the document, and is also used move a page vertically.
- ৻৸৽ When the Hand Tool is over top of a link, it turns into a pointer. When a link is clicked, the document will move to another section of the book relevant to the link. All links in this document are underlined in blue.

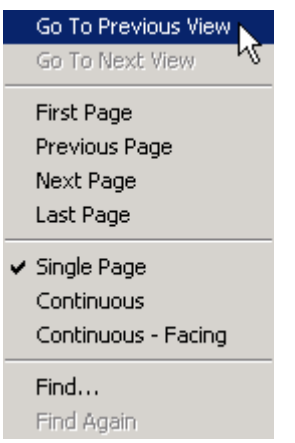

To move back to the previous section of the book after a link is selected, click the right mouse button to bring up a dialogue box and select **Go to Previous View**.

Use the Zoom-in Tool to increase the document view size. Click the right mouse button when using the Zoom-in Tool for additional view sizes.

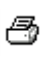

Q

Click the Print icon to send the document to your printer.

## A QUICK CHECK LIST

Before we begin, you'll need:

- a) Floppy Disk (blank), or a Windows Bootable Startup Disk
- b) Windows CD / System Recovery CD
- c) Windows Install Code
- d) Any third party drivers (IDE controller, sound card, network card, etc)

#### WHY REINSTALL WINDOWS?

You may want to reinstall Windows for various reasons.

The most common reason for reinstalling is because Windows has become corrupt and will no longer function properly. However, some users prefer to reinstall Windows every-so-often for the sake of "system restoration". This is usually the case after too many programs have been installed on the system which can lead to overall performance deterioration and degradation.

**WINDOWS INSTALL GOLDEN RULE #1:** 

**NEVER INSTALL WINDOWS OVER TOP OF AN EXISTING COPY.** 

**THIS RARELY EVER "FIXES" WINDOWS WHEN IT IS CORRUPT.** 

**ALWAYS BACKUP AND FORMAT YOUR HARD DRIVE, THEN PROCEED TO INSTALL WINDOWS, AS DETAILED IN THIS EBOOK.** 

## IS THIS YOUR FIRST TIME INSTALLING WINDOWS? ARE YOU INSTALLING WINDOWS ON A FRESHLY FORMATTED HARD DRIVE?

If you're not **RE**installing Windows, you can start using this eBook with **Section 5** -- skip Sections 6 and 7 -- and continue to [Section 8](#page-18-0) to begin installing Windows.

If you've purchased the **[How to Install a Hard Drive: The Video](http://www.infopackets.com/how+to+install+a+hard+drive.htm)** you may also follow the same route mentioned above.

#### **Rescue Disk vs Original Windows CD?**

Q: " I have two CDs: the original Windows 98se disc, and the Rescue disc that came with my Compaq. Do I uninstall the previous Windows before trying to reinstall? "

A: If you want your computer in the original shape it came out of the box, use your Rescue Disk. Note that All Rescue Disks are designed to erase everything on your hard drive. You should always back up your important files before you use a Rescue Disk, as outlined in the Re:Install Windows Video.

Pre-packaged Rescue Discs also come bundled with 3rd party software. If you want the bare minimum installed on your machine and don't want the additional 3<sup>rd</sup> party software, install Windows from the original Windows CD.

Should you choose to install Windows from an original CD rather than a Rescue Disk:

Since your system came pre-packaged, you most likely didn't get separate device driver disks. A device driver is software that makes a device inside your computer work (example: sound card or modem). 99.99995% of all device drivers can be downloaded from the Internet.

You can determine what devices are installed on your machine by going to Device Manager by RIGHT CLICKING on My Computer and select Device Manager.

#### **IMPORTANT NOTE**:

If you use a dial-up modem to connect to the Internet, you should download the driver \*before\* you begin your Windows installation. Windows should detect the majority of devices inside your machine, but it may not detect your modem or network card. You won't be able to get the driver from the Internet if either one of these devices is used to connect to the Internet.

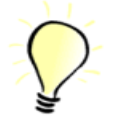

## <span id="page-5-0"></span>1. REINSTALLING WINDOWS: WHICH OPERATING SYSTEM ARE YOU CURRENTLY USING?

You can find out which version you are operating by RIGHT CLICKING on MY COMPUTER, and select PROPERTIES. This will display the version of your Windows operating system.

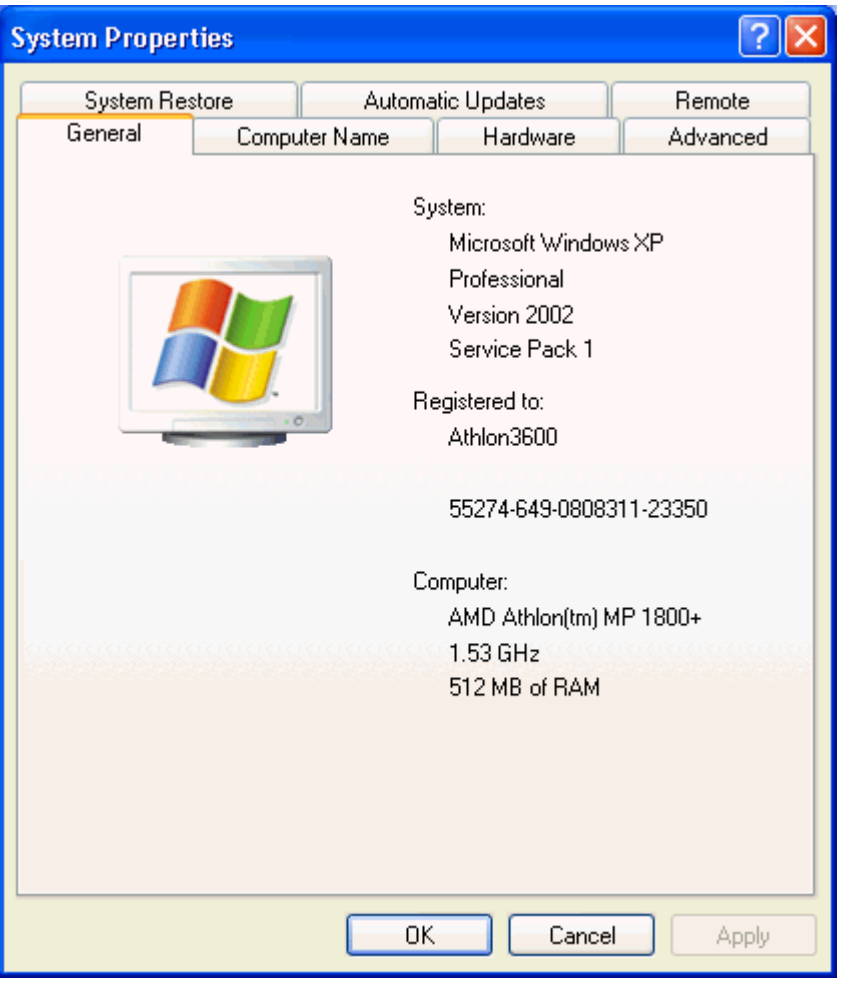

Next, obtain the original Windows CD that matches your operating system version. For example, if your operating system is Windows 98SE (second edition), obtain the Windows 98SE CD ROM.

## **IS YOUR CD ROM A "SYSTEM RECOVERY" CD?**

If you purchased a Compaq, Dell, Gateway computer system, you might have a pre-custom made version of Windows present on what is called a System Recovery CD. If this is the case, won't be able to reinstall / install windows the traditional way mentioned in this document in Sections 3 through 10.

Instead, you can either:

a) Follow Section 2 from the video and backup your system before using your System Recovery CD. Section 2 is a **major** focus of the video and I'm sure you'll find this information extremely valuable.

After the system has been backed up, place the System Recovery CD in your CD ROM drive and restart the system. Your system should boot from the CD; simply follow the instructions on the screen and Windows should restore itself without much intervention.

Or,

b) Purchase a full retail version of MS Windows and proceed to follow through the rest of this document.

## **IS YOUR WINDOWS CD ROM AN "UPGRADE ONLY" CD?**

If so, you will have to install the previous Windows operating system which came with your system **BEFORE** you can install the upgrade CD. Please note that USING AN UPGRADE CD IS NOT THE RECOMMENDED ROUTE when installing an operating system from "scratch", but it is STILL POSSIBLE.

There are two reasons why this is not a preferred method:

- 1. It takes too long -- you're essentially installing the Operating System twice;
- 2. Things never seem to "work" as they should when this method is used.

## **CHOOSING ANOTHER ROUTE FOR AN "UPGRADE ONLY CD"**

If you want to save yourself some time and a lot of headaches, go and buy the full retail version of Windows. If this sounds appealing, you should also decide if you want to upgrade your version of Windows at this point or keep the existing (full retail) version of your existing operating system -- if you can still purchase it (it may be obsolete).

## <span id="page-7-0"></span>**QUICK POINTERS TO "UPGRADING" WINDOWS TO A FULL VERSION**

a) Windows 98/98SE, or ME?

Windows 98SE (second edition) is a much better/compatible than Windows ME. You may need to do some searching for a 98SE copy of Windows – but I'm sure if you look hard enough, it will still be floating around somewhere.

b) Windows 2000, or XP?

If you can't decide between Windows XP or Windows 2000, get Windows 2000 Professional -- it's extremely stable. Windows XP still has \*\*\* **LOTS** \*\*\* of bugs and you may end up with a whole new HEADACHE with hardware and software incompatibilities if you decide to upgrade to XP. **CONSIDER THIS A WARNING**.

## 2. BACKING UP IMPORTANT STUFF

At this point, you will need to decide what to backup on your system. The most important files to backup are the ones that you can't replace.

For example: personal documents or pictures are unique pieces of software that cannot be obtained from another source (unless you've already got them backed up).

You certainly should NOT backup the entire Windows directory, because this requires special backup software (disk imaging) and there's nothing of use to you in this directory anyway.

#### **THE MOST COMMONLY BACKED UP PERSONAL FILES ARE:**

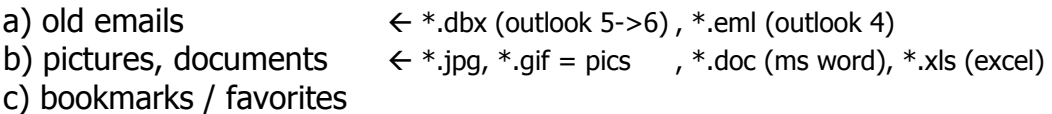

The supplemental video explicitly covers these three items.

In general, anything that can be reinstalled from a retail CD or downloaded off the Internet should not be backed up.

## <span id="page-8-0"></span>**USING THE "FIND FEATURE" IN MICROSOFT WINDOWS**

Always remember to put  $a^*$ . in front of your FILE EXTENSION when performing a search. A file extension can be a .DBX, .DOC, .XLS, etc. File extensions define the file and what program it is associated with.

For Windows XP users, the FIND feature is available at START -> SEARCH -> FOR FILES / FOLDERS.

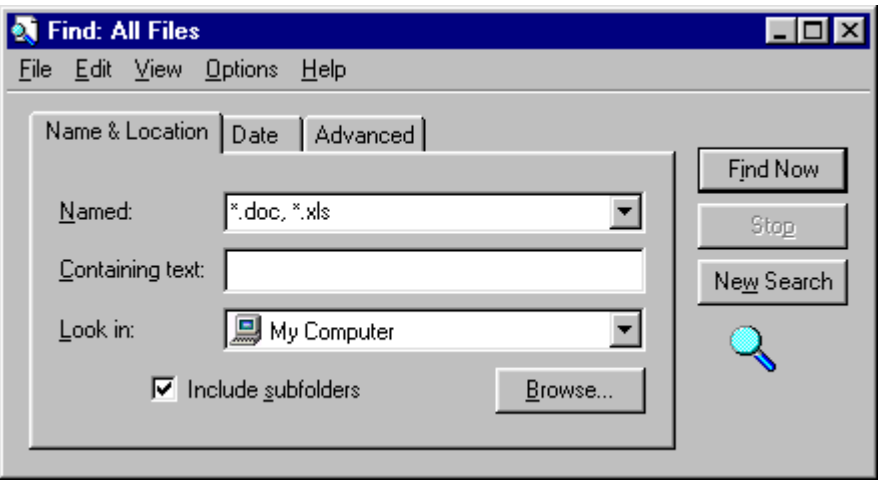

## 3. PREPARING THE HARD DRIVE FOR FORMAT

After things have been backed up, it's time to review folders / directories one last time and ensure that you are ready to erase your hard drive / partition which contains the Windows operating system.

#### **NEVER FORMAT YOUR HARD DRIVE UNDER WINDOWS -- USE MS DOS**

You'll need to do that under DOS (disk operating system). This reason for this should be obvious: you can't format the hard drive / partition which contains your operating system if you're currently using the operating system ;-)

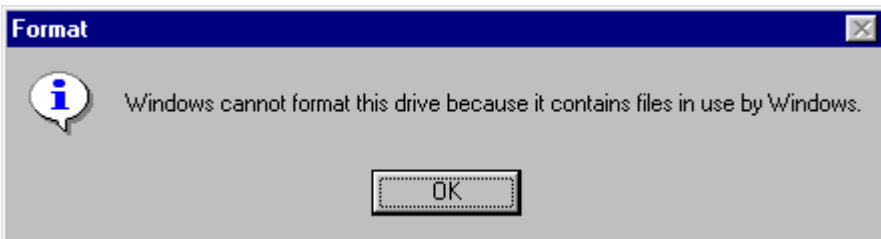

## <span id="page-9-0"></span>4. CREATE A STARTUP DISK

If you own a retail version of Windows, you should already have a bootable Startup Disk. If you can't find it, one can be created with a blank floppy disk and the Windows CD.

For Windows 95, 98, ME and 2000 users:

Click START -> SETTINGS -> CONTROL PANEL -> ADD / REMOVE PROGRAMS - > Startup Disk tab. Note that the below picture is slightly different for Windows 2000 users.

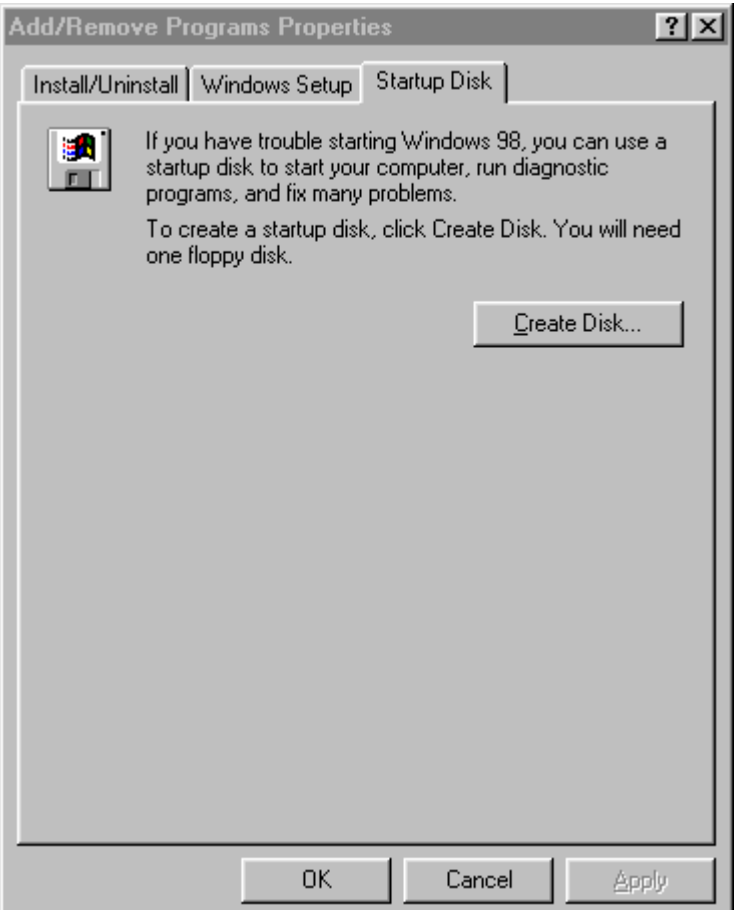

<span id="page-10-0"></span>For Windows XP users:

- 1. Insert a floppy disk into your computer's floppy drive.
- 2. Open My Computer, and then click the floppy disk drive to select it.
- 3. On the File menu, point to the name of the floppy drive, and then click Format.
- 4. Under Format options, click Create an MS-DOS startup disk.
- 5. Click Start.

**Note that the Windows XP Startup Disk does not provide access to your CD ROM drive under DOS. This will be discussed later in the eBook when it comes time to format (erase) your hard drive.** 

**You will also need the format.com program from our web site since a Windows XP Startup Disk does not have one. Save this file to your Startup Disk when you download it from our web site. [Follow the picture example in Section 7.1](#page-16-0)  [on how to save a file to your Startup Disk if you don't already](#page-16-0)  [know how.](#page-16-0)** 

**Click below to download format.com and save it to your Windows XP Startup Disk:** 

**<http://www.infopackets.com/dloads/format.com>**

#### 5. RESTART YOUR SYSTEM; BOOT FROM THE STARTUP DISK

Insert the Startup Disk in your 3.5" floppy drive and restart / start your computer. The computer SHOULD boot from the floppy drive. If it does not, you will have to change your CMOS setting / startup sequence. In this case, please review the video on how to change your CMOS settings.

## <span id="page-11-0"></span>6. VERIFY THE WINDOWS HARD DRIVE / PARTITION

Boot your Startup Disk if you haven't already by placing the floppy in the disk drive and restart / turn on your computer.

#### **Are you installing Windows on a freshly formatted hard drive?**

If you purchased a new hard drive and it has already been formatted, you don't need to verify that Windows is on this drive because the drive will be empty. Proceed to [Section 6.1](#page-12-0) (below).

#### **Are you reinstalling Windows on your computer?**

We need to verify that the hard drive you're about to format is the correct one. 99.99995% of all Windows operating system installs are done on the C drive, but there are some cases where it has been installed to another drive.

Below is a simulation of commands you would normally enter, to verify whether or not you have Windows **already** installed on the C drive. If you have Windows/WinNT installed on the C drive, the DOS command line will state so.

Note that A:\> and C:\> are PROMPTS and **not** commands that I have entered:

```
A: \> C:C:\rangle > \text{dir } \with^*.* Volume in drive C is WIN98 
 Volume Serial Number is 3D5B-9DB1 
  Directory of C:\ 
WINDOWS <DIR> 08-11-02 10:04a WINDOWS 
       0 file(s) 0 bytes
         1 dir(s) 1,573,863,424 bytes free
```
Here you can plainly see that Windows is indeed installed on my C drive -- so **I know I'm ready to format the C drive**. If the WINDOWS or WINNT directory does not appear here, you will need to find which drive it is on (D, E, F?) and format the appropriate drive letter using the same scenario discussed in the next section.

#### <span id="page-12-0"></span>6.1 TROUBLES ACCESSING THE C CRIVE FROM DOS?

If you booted from your Startup Disk and you can **NOT** access C drive, there is a good chance that you have the NTFS File System installed on your drive. This scenario would ONLY apply to **WINDOWS XP, NT, 2000 USERS**.

The sure-fire way to verify if your hard drive is using NTFS is to reboot your machine at this point. When Windows is loaded:

- **Double left-click my MY COMPUTER**
- **EXECUTE:** Right-click on your C drive, and select Properties.

Look at the File System – if it says **NTFS**, you're going to have to follow special formatting instructions, as described in [Section 7.1.](#page-15-0)

For example, the below picture clearly shows that I have a FAT32 File System. Because my File System is \* **not** \* NTFS, I can easily access the drive under a DOS command line (as I did in [Section 6\)](#page-11-0). Users of a FAT16/FAT32 File System (most people) should now proceed to [Section 7](#page-13-0).

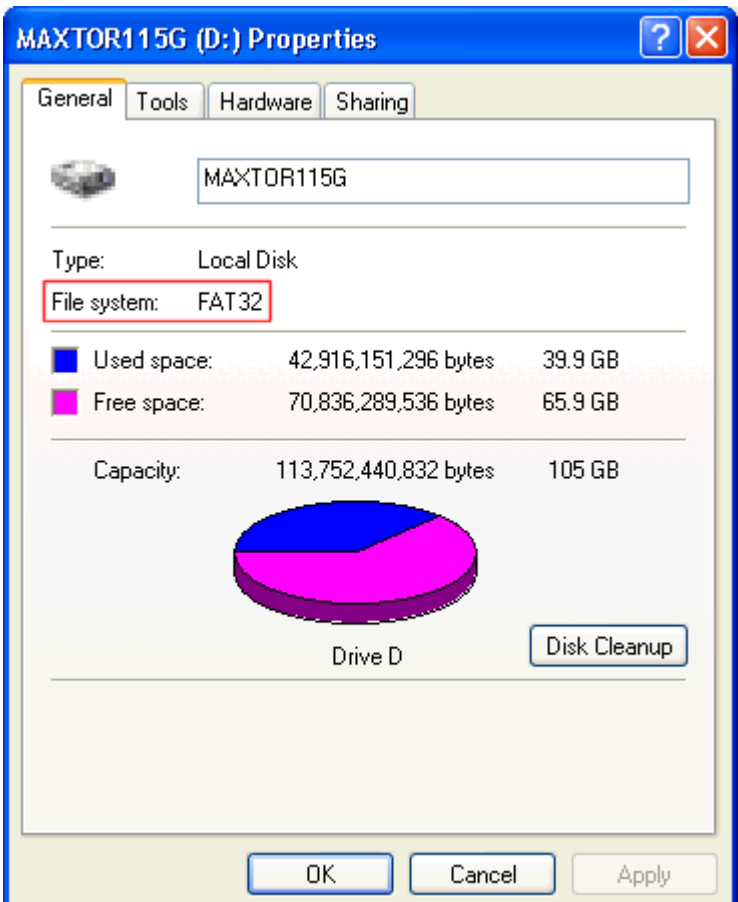

## <span id="page-13-0"></span>7. FORMAT THE HARD DRIVE (USING DOS)

#### **Why format the hard drive using DOS?**

A DOS hard drive format is the most reliable format when it comes to installing Windows on a machine.

99.99995% of all computer users will follow the below method for formatting their hard drive. The remaining .00005% of users will either have NTFS file system installed on their machine, or have a compressed hard drive. **[Remedies](#page-15-0)  [to either of these situations are discussed in section 7.1](#page-15-0)**.

Assuming you can access your hard drive from the command line (following [Section 6\)](#page-11-0), you may format your hard drive using the instructions directly below:

NOTE: After the commands have been entered below, there is **NO GOING BACK** -- at least, not with out any third party software applications to recover your data, and they usually cost money.

Again, just follow the steps I've outline below and the drive will be formatted:

```
C: \> A:
A:\rangle > cd \setminusA:\ format C: /q /s \leftarrow win95, 98 users
A:\rightarrow format C: /q \leftarrow win2000, XP, ME users
WARNING, ALL DATA ON NON-REMOVABLE DISK DRIVE C: WILL BE 
LOST! 
Proceed with Format (Y/N)? y 
<< format begins >>
```
At this point you should receive NO ERROR MESSAGES formatting the drive – unless you have a **compressed hard drive**, or if your hard drive has a hardware error. In the latter case, you will need to take your computer to a qualified technician for repair. Instructions on how to format a compressed hard [drive are in Section 7.1.](#page-15-0)

The command to format the drive was a QUICK FORMAT (/q) and should only take about 5 seconds to complete.

After the drive has been quick formatted, you will be prompted to enter a drive label. Call it whatever you want.

**Windows 2000, XP, ME users: After the hard drive format completes, your hard drive will not be "bootable" until you have initiated the Windows Setup program in order to begin the Windows installation on your hard drive.** 

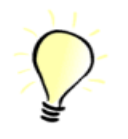

Q: "What if I don't use the **format /q** option?"

A: The quick format option, if not used, will format the hard drive by verifying each track and sector on the drive. This takes a very long time, and is generally NOT needed (99.9995% of the time).

The quick format command ONLY works on a hard drive that has been previously configured (using a utility such as FDISK) and initially formatted without the /q option.

If you want to know how to resize / partition / cut up your hard drive into smaller sections using FDISK, you should obtain the ["How to Install a Hard Drive:](http://www.infopackets.com/how+to+install+a+hard+drive.htm)  [The Video](http://www.infopackets.com/how+to+install+a+hard+drive.htm)".

Q: "Why can't I use the **format /s** option?"  $\leftarrow$  Windows 2000, XP, ME users

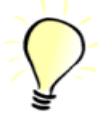

A: For whatever reason, Microsoft decided that the Startup Disk made from Windows ME, 2000, or XP no longer supports the /s command to make the hard drive bootable.

## <span id="page-15-0"></span>7.1 FORMATTING AN NTFS OR COMPRESSED HARD DRIVE UNDER DOS

Recall --

A DOS hard drive format is the most reliable format when it comes to installing Windows on a machine.

Attempting a DOS format on a hard drive which has the NTFS file system or is compressed can be a difficult task under DOS. However, there is a fairly simple solution to this problem.

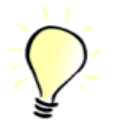

#### **What is NTFS?**

NTFS is a File System which manages the files on your hard drive. NTFS was created by Microsoft and is generally not easily manipulated under DOS. In fact, if you want to read / write to a hard drive which uses NTFS under DOS, you will need to install 3<sup>rd</sup> party software just so you can access the drive under DOS.

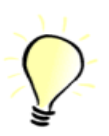

#### **Why are some hard drives compressed?**

Way back when hard drives were expensive and did not offer much storage capacity, the only other viable solution to purchasing another hard drive was to compress a drive using special software. Unfortunately, accessing and formatting a compressed hard drive under DOS can prove to be a pain in the butt. Compressed drives are not very common these days because hard drives are more affordable and larger in size, compared to the "older" computing days.

#### **THE EASIEST POSSIBLE SOLUTION TO FORMATTING AN NTFS OR COMPRESSED HARD DRIVE: USE MAXLLF**

Maxtor Corporation (bless their souls) has come up with a wonderful program called [MaxLLF.exe](http://www.infopackets.com/dloads/maxllf.exe) which can run from the DOS command line. Essentially, MaxLLF will format the hard drive regardless of whether or not it uses NTFS or is compressed – which would normally be very difficult if you did not have the MaxLLF utility.

#### **Two concerns when using MaxLLF**

1. It can take a while to complete.

<span id="page-16-0"></span>This is really dependant on the size of your hard drive (generally speaking). The worse case scenario might be that you have to wait an hour or two – but it should not take much longer than that.

2. If you have more than one hard drive partition (or "drive letter", example: a D drive) **on the same physical hard drive unit**, MaxLLF will erase all partitions.

Example: You own an 80 gig hard drive, and it has been "cut" (partitioned) into 2 sections – normally, this would be represented under My Computer (in Windows) as your C and D drive. If this is the case, MaxLLF will erase both of these drive letters – again, ONLY if these two drive letters are on the SAME physical hard drive. You don't need to worry if your D drive is a Zip Drive or if it's a CD ROM drive – these units are NOT part of your hard drive.

#### **Format using MaxLLF**

[Click here to download MaxLLF from our web site.](http://www.infopackets.com/dloads/maxllf.exe) When you download it, place it onto your Startup Disk, as seen in the pictures below.

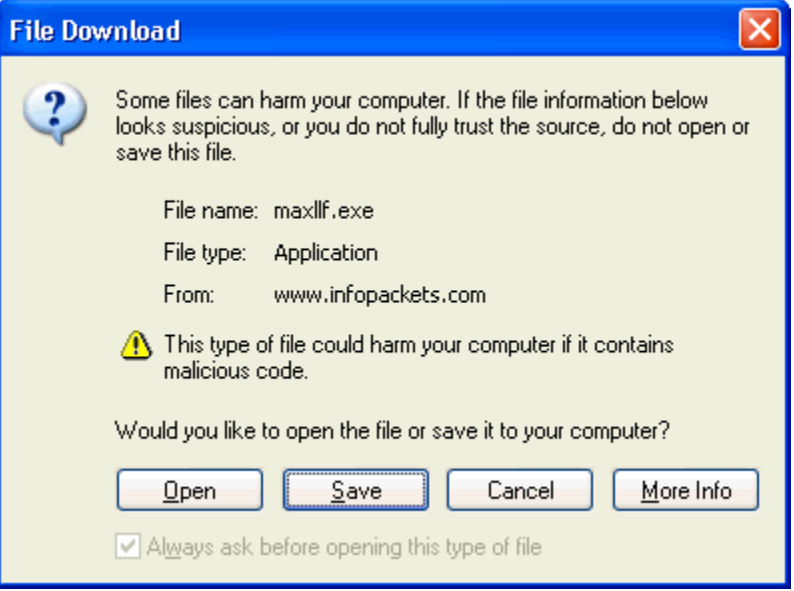

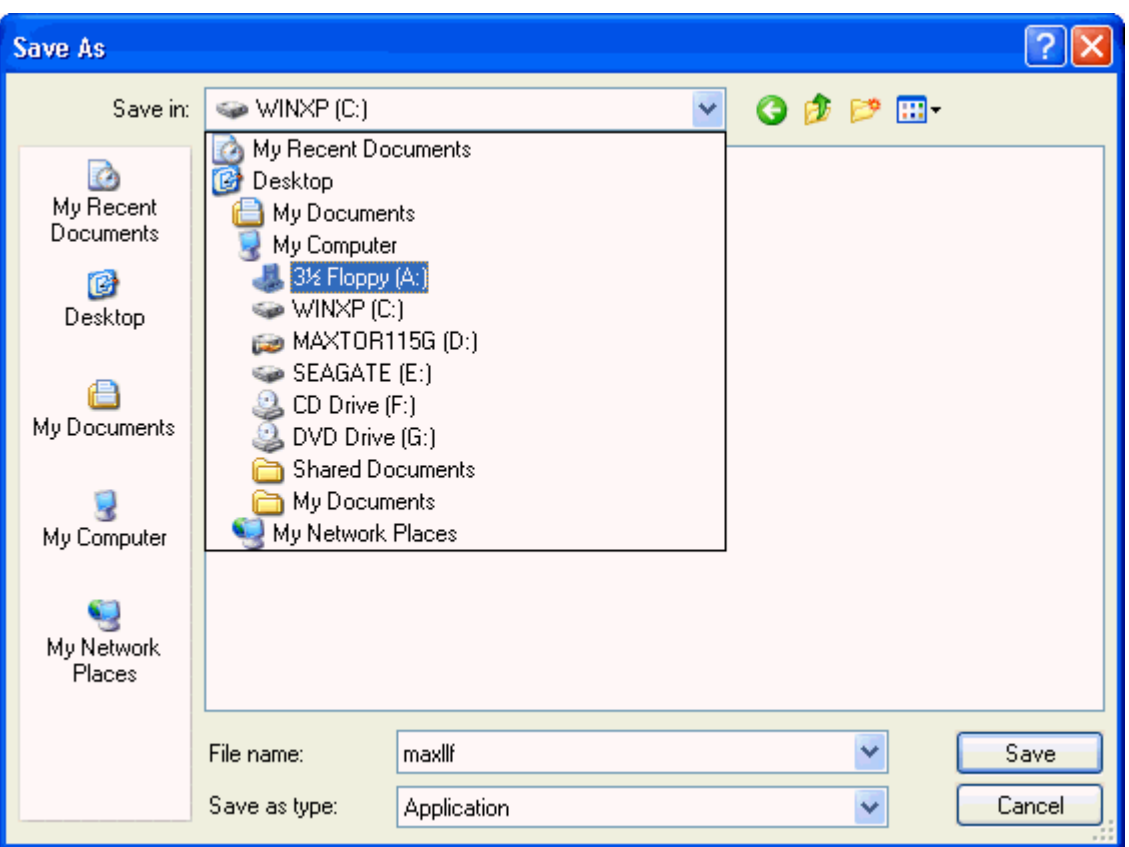

Once your computer has booted into DOS mode from your Startup Disk, enter these commands from the command line to format your hard drive using MaxLLF:

A:\> a:\maxllf.exe

Follow the instructions on the screen, then go and do something meaningful with your life while it takes a short while to format your hard drive.

When the operation is complete, you will no longer be able to boot from / access your hard drive. At this point, you should begin installing Windows (described next).

## <span id="page-18-0"></span>8. INSERT THE WINDOWS CD AND BEGIN THE INSTALL

If you made a Startup Disk using Windows 95 or 98, follow on to [Section 8.1](#page-18-0) (below).

If you made a Startup Disk using Windows NT, 2000, XP, or ME, you will need to:

- a) Remove the floppy disk from the floppy drive
- b) Place your Windows CD in the CD ROM drive
- c) Restart your computer (press the reset button, or power off / power on)

When your computer begins the boot process, the CD ROM drive should load into the Windows Installer. If your CD ROM drive is **not** set to boot, you will receive an error from your BIOS screen saying "missing operating system". In this case, you will need to restart your machine again, press the DEL key on your keyboard (or whatever you use to get into your CMOS) and change your BOOT SEQUENCE as described in the video tutorial.

Next, follow the instructions on the Windows Install screen.

Skip to [Section 8.2](#page-19-0) if you have a RAID or SCSI controller card installed in your system (most likely not). Do not read Section 8.1 as it does not concern you.

#### 8.1 INSTALL WINDOWS FROM THE COMMAND LINE

Insert the Windows CD in your CD ROM drive. You will need to change the drive letter on the command line to access the CD ROM drive. In 99.99995% of all Windows operating system installs, usually the CD ROM drive letter is drive D.

```
A:\rangle > D:
D: \> dir
  Volume in drive D is W2POEM_EN 
  Volume Serial Number is BE67-BF88 
  Directory of D:\ 
AUTORUN INF 45 12-07-99 12:00p AUTORUN.INF 
BOOTDISK <DIR> 12-07-99 12:00p BOOTDISK 
CDROM_IP 5 5 12-07-99 12:00p CDROM_IP.5 
CDROM_IP 5 5 12-07-99 12:00p CDROM_IP.5<br>CDROM_NT 5 5 12-07-99 12:00p CDROM_NT.5
```
<span id="page-19-0"></span>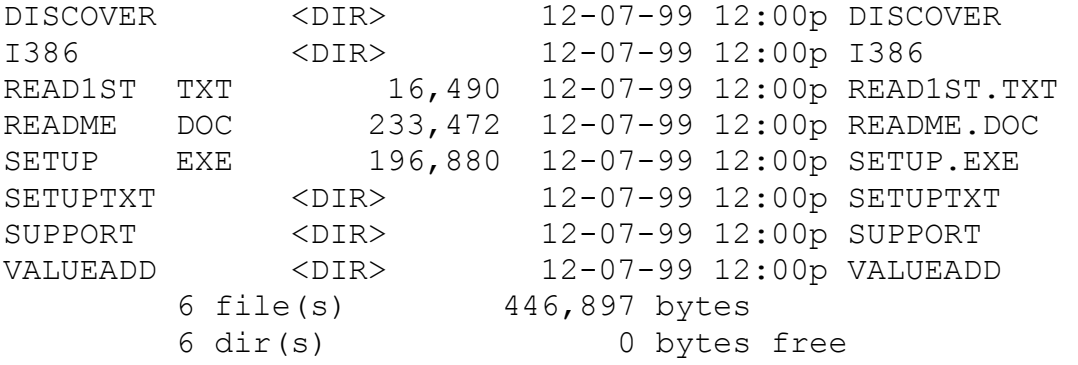

Here you can see that the directory label for the disc is W2POEM\_EN; I happen to know that this is the OEM version of Windows 2000 Professional. Besides that, when I entered "DIR" on the command line, it accessed the CD ROM drive unit that I inserted the Windows CD into.

#### **IF YOU ARE INSTALLING WINDOWS 2000 OR XP, ENTER THE FOLLOWING COMMANDS TO BEGIN INSTALLING WINDOWS FROM THE DOS COMMAND LINE:**

```
A: \> D:D:\> cd \i386
D:\I386\> winnt
```
If your CD ROM drive letter isn't D, you will have to substitute it for the correct one.

Windows 2000 / XP will begin installing.

## 8.2 INSTALLING WINDOWS WITH A RAID / SCSI / IDE CONTROLLER CARD

In 99.99995% of all Windows operating system installs, this is \*\* NOT \*\* required, but ...

If your computer system has a special set up such as a RAID controller or a special IDE / SCSI add on card that controls your hard drive, you will need to have the DRIVER diskettes handy during the Windows install. Windows will prompt you at the initial phase:

#### **PRESS F6 TO INSTALL THIRD PARTY DRIVERS**

At this time, press F6 and insert your IDE / SCSI controller diskettes.

You'll know whether or not you will need these diskettes because Windows will not be able to find your hard drive and will give you a Blue Screen stating so. Again, this is case WILL NOT HAPPEN FOR MOST COMPUTER USERS.

#### **FOR WINDOWS 95, 98, 98SE, ME ENTER THE FOLLOWING COMMANDS TO BEGIN INSTALLING WINDOWS FROM THE DOS COMMAND LINE:**

 $A: \> D$ :

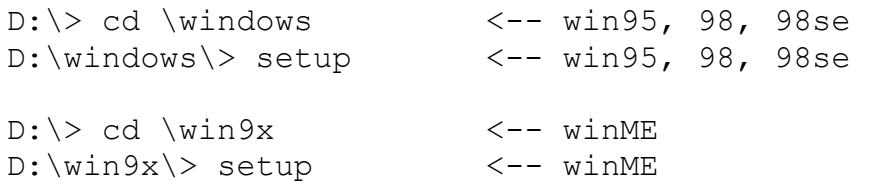

If your CD ROM drive letter isn't D, you will have to substitute it for the correct one.

Windows will begin installing.

## <span id="page-21-0"></span>9. DURING THE INSTALL

During the install, you will be asked which drive letter you want to install Windows onto. If you've just finished formatting your C drive, this is obviously the drive you want to install Windows to.

After that, sit back and watch the computer / TV while Windows is installed on your system.

## **PROBLEMS DURING INSTALL?**

You shouldn't have any. But I won't say that it won't happen. You might experience a system freeze-up, and that might be because of a hardware conflict. You can try restarting the system to resolve the conflict and Windows may proceed through the install process... or it may not. If your system keeps locking up in a loop, you will most likely have to take your computer in for repairs to resolve the conflict.

NOTE: Do not RESET the system if "nothing appears to be happening" during the install process.

If you can still move your MOUSE on the screen, chances are that Windows is "thinking / managing" your system configuration.

If, after a few minutes, you can't move your mouse and nothing appears to be happening, go ahead and restart / shut off your computer and turn it back on.

## <span id="page-22-0"></span>10. AFTER THE INSTALL

After you've finished installing Windows, your computer will restart and will continue to boot.

At this point, you should access the Microsoft Windows Update Web site and download all updates to your computer. This will keep Windows up-to-date and keep it running smoothly. Note that this will require a few system restarts and may take a while, depending on your Internet connection.

You should definitely look into installing ANTI-VIRUS software and a FIREWALL immediately after loading the Windows updates on your system. Here are some FREE software links:

Free anti-virus (stop viruses): [http://www.grisoft.com](http://www.grisoft.com/) Free firewall (stop hackers): [http://www.zonealarm.com](http://www.zonealarm.com/)

If you don't have my report on How to Stop Hackers and Viruses from Malicious intent, you should DEFINITELY read it. Otherwise, you can let someone into your system and undo everything that you just did up to this point ;-(

<http://www.infopackets.com/hacking+hackers+hack.htm>

#### **IF YOU ARE GOING TO USE AN UPGRADE CD**

Go ahead and pop that disc in the CD ROM drive when the "old" version of Windows has been installed. Do this after your "old" Windows has been booted. Windows will ask if you want to upgrade… choose Yes!

#### **INSTALLING OTHER SOFTWARE**

When the Windows updates are complete, you can begin loading software back onto the system: importing emails, favorites, and the like.

## Got a question that wasn't covered in this eBook?

Hey – I'm always open for suggestions!

So, go ahead and mail me your question or concern, and I'll do my best to answer it and include the solution in the next revision.

<mailto:support@infopackets.com>

By the way, revisions for this book (and all products) are **FREE** and you will be notified as they become available.

## DID YOU FIND THIS GUIDE USEFUL?

Of course you did!

**For more cool video tutorials and eBooks by Dennis Faas**, you might want to check out these pages online our site:

**[How to Install / Reinstall Windows – The Video and eBook Ultimate](http://www.infopackets.com/how+to+reinstall+windows.htm)  [Guide](http://www.infopackets.com/how+to+reinstall+windows.htm)**: Whether you're installing Windows for the first time, or, if you're reinstalling Windows because your system no longer functions properly – this video and eBook guide will teach you how to backup your files and get Windows back up and running in Tip Top shape!

**[How to Install a Hard Drive – The Video](http://www.infopackets.com/how+to+install+a+hard+drive.htm):** If you're looking to add more storage to your computer, then what you really need is another hard drive. How to Install a Hard Drive: The Video is an essential guide that explains all the "need to know" answers that most people were afraid to ask – in SIMPLE English! Best of all, it's a GREAT companion for the 'How to Install / Reinstall Windows Video and eBook Ultimate Guide'!

**[The Windows Primer](http://www.infopackets.com/windowsprimer.htm)**: The Windows Primer is an amazing eBook crammed full of helpful tips and ideas to make learning Windows as easy as 1-2-3. Made especially for new and intermediate computer users, the Windows Primer teaches Windows from Start to Finish!

**[Keyboard Secrets – The Video](http://www.infopackets.com/keyboardsecrets.htm)**: Did you know that learning to use your keyboard effectively can dramatically cut down on the time that it takes to complete a task? It's true! With Keyboard Secrets, you'll learn to increase productivity time with ANY program using your keyboard. Stop reaching for your mouse when you don't need to!

## MORE GREAT TIPS LIKE THIS ARE AVAILABLE IN OUR \* FREE \* WINDOWS NEWSLETTER!

#### **Join Online our site today!**

--

<http://www.infopackets.com/windows+newsletter.htm>

## **(C) Dennis Faas | Computer 411 | [http://www.infopackets.com](http://www.infopackets.com/)**

No Portion of the document may be published or copied without the express written consent of the publisher.